# 06 – Großglockner Hochalpenstraße PowerPoint

Die Großglockner Hochalpenstraße ist eine der bekanntesten Sehenswürdigkeiten Österreichs und zählt zu den Traumstraßen der Welt. Jährlich befahren ca. 900.000 Menschen aus aller Welt diese Straße.

## Öffne die Präsentation *06\_grossglockner\_hochalpenstrasse.pptx*.

Entferne die Fußzeile auf allen Folien.

Arbeite im **Folienmaster** in der obersten Folie:

- Entferne die Blume (das Edelweiß) rechts oben! Entferne das Bild mit den Bergen unten!
- Formatiere den Mastertitel: Schriftfarbe: Blau – *z. B. Blau Akzent 1, dunkler 25%*
- Formatiere den Mastertext bis zur 3. Ebene mit der gleichen Farbe wie den Titel.

## Folie 1: *Großglockner Hochalpenstraße*

 Füge das Bild *06\_Titelbild.jpg* ein. Schiebe das Bild an den unteren Folienrand und vergrößere es so, dass es vom linken bis zum rechten Rand reicht. Verschiebe das Bild in den Hintergrund, damit der Hinweis auf das Copyright sichtbar wird. PowerPoint<br>
Intesten Sehenswürdigkeiten Österreichs und zählt<br>
100.000 Menschen aus aller Welt diese Straße.<br>
Interset.pptx.<br>
11<br>
11<br>
Interset.com Titel.<br>
125%<br>
Interset.com Titel.<br>
Interset.com Titel.

## Folie 2: *Aus der Vergangenheit*

Blende diese Folie aus.

## Folie 3: *Bau der Straße*

- Entferne die unterste Zeile der Tabelle.
- Richte den Text in der Tabelle vertikal zentriert aus.

## Folie 4: *Daten*

- Füge einen weiteren Aufzählungstext hinzu: *Baukosten umgerechnet ca. 54 Millionen Euro*
- Animiere den Aufzählungstext mit einem Effekt z. B. Verblassen

## Folie 5: *Daten*

- Füge rechts neben dem Text das Bild *06\_fuschertoerl.jpg* ein
- Verschiebe das Bild an den rechten Rand und ändere die Bildhöhe auf Folienhöhe. Verschiebe das Bild in den Hintergrund.
- Füge links unten neben dem Bild ein Textfeld mit dem Text *Fuscher Törl* ein.

#### Folie 6: *Klimazonen*

- Füge als neuen Absatz hinzu: *Dies entspricht einer 4.000 km langen naturgeschichtlichen Reise von den Tauern bis in die Arktis.*
- Entferne die Nummerierung vor den Texten.
- Ändere den Zeilenabstand auf 1,5 Zeilen.

## Folie 9: *Schneeräumung ab 1953*

- Füge das Bild *06\_schneepflug.jpg* als Hintergrundbild ein.
- Formatiere den Titel mit weißer Schriftfarbe und schattiert.

### Folie 10: *Kaiser-Franz-Josephs-Höhe*

- Drehe das Bild so, dass es wieder waagrecht ist.
- Ändere die Bildbreite auf 12 cm.
- Schiebe das Bild an den rechten Rand.
- Erhöhe die Listenebene der Texte *Großglockner* und *Pasterze (Gletscher)* um eine Stufe.

#### Folie 11: *Wanderung Gamsgrubenweg*

- Verschiebe das große Bild in den Hintergrund (Der Titel ein blauer Pfeil wird sichtbar).
- Schreibe folgenden Text in den Blockpfeil:
	- *Panorama-Weg mit Blick auf Großglockner und Pasterze*

#### Folie 12: *Die Pasterze – 8 km langer Gletscher*

 Animiere den roten Pfeil mit einem Effekt (z. B. **Verblassen**), damit die Zuseher auf die Menschen aufmerksam gemacht werden. PowerPoint<br>
1999<br>
2008<br>
2008<br>
2009<br>
2009<br>
2009<br>
2009<br>
2009<br>
2009<br>
2009<br>
2009<br>
2009<br>
2009<br>
2009<br>
2009<br>
2009<br>
2009<br>
2009<br>
2009<br>
2009<br>
2009<br>
2009<br>
2009<br>
2009<br>
2009<br>
2009<br>
2009<br>
2009<br>
2009<br>
2009<br>
2009<br>
2009<br>
2009<br>
2009<br>
2009<br>

#### Folie 13

- Füge neben der Infotafel mit 2015 ein Textfeld mit dem Text *Gletscherhöhe 2015* ein.
- Vergrößere das Textfeld so, dass der Text gut lesbar ist.
- Ändere die Textfarbe auf Weiß, damit der Text auf dem Steinhintergrund gut lesbar ist.

#### Folie 14: *Gletscher im Klimawandel*

 Formatiere die beiden Jahreszahlen in den Kästchen fett und rot.

Ändere den hellblauen Hintergrund auf helles Grau.

- Ändere in der Datentabelle des Diagramms die Zahl für das Jahr 2005 auf 65.
- Animiere die Objekte auf der Folie mit dem Effekt **Verblassen** in der Reihenfolge wie im Bild rechts.

Alle Folien:

- Gib allen Folien einen Folienübergang eigener Wahl.
- Teste die Präsentation!

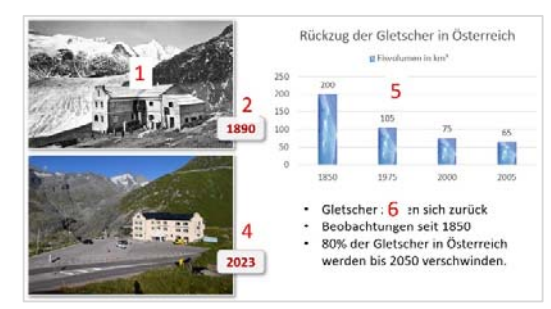

· Gletscherhöhe 2015

*Animation - Reihenfolge*